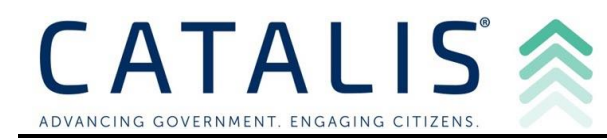

# Public Portal – How to Make a Tax Payment

Step 1: Open the Public Portal in any internet browser.

• Read through the Terms & Conditions and click the blue "Accept and Sign In" button under Guest Sign In.

## Step 2: Search for your property or tax bill using any of the following methods

- *Note: Entering less is more when searching*
	- 1. Parcel # / Property #
	- 2. Owner (Last and First Name)
	- 3. Address (House # and Street Name)
	- 4. Tax Bill # (Bill number form the original Tax Bill)

#### Step 3: Review your Search Results and Add to the Cart.

• *Please Note: The maximum is currently 10 parcels per transaction. If you want to pay for more than 10 parcels in a transaction, please contact the Adams County Treasurer's Office at* [\(608\) 339-4202](tel:6083394202)*.*

Step 4: Click 'View Cart'.

#### Step 5: Click 'Checkout'.

- Review your items and payment amount for the tax items.
- The Payment Total window will display the total amount of your payment for the entire transaction.
- Click "Checkout" to begin the checkout process.

### Step 6: Follow the on-screen prompts to complete Checkout.

• Checkout will take you to VPS site to enter payment information and process – click on your desired payment method to proceed and enter your payment details.

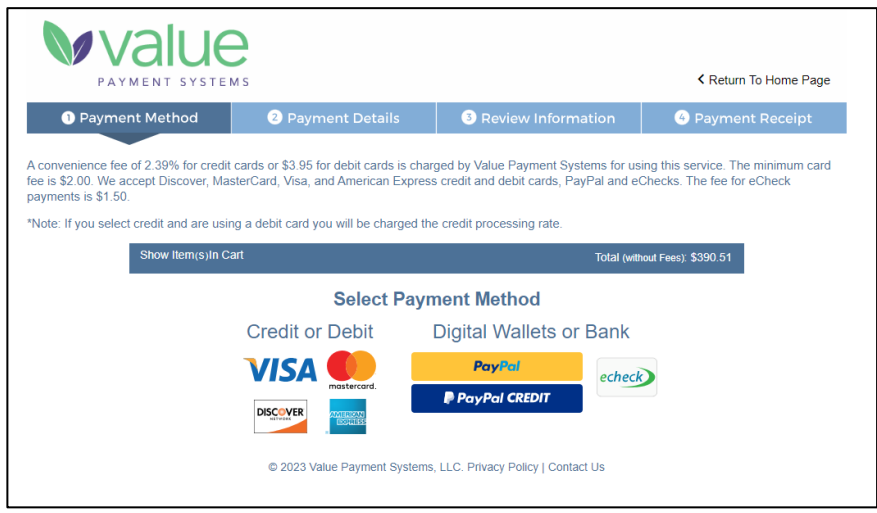

--- End of Instructions ---

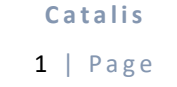